# 從控制檯升級VxWorks韌體

## 目錄

[簡介](#page-0-0) [必要條件](#page-0-1) [需求](#page-0-2) [採用元件](#page-0-3) [慣例](#page-1-0) [支援的版本](#page-1-1) [將AP重置為出廠預設設定](#page-1-2) [升級程式](#page-1-3) [確定引導塊版本](#page-1-4) [升級程式](#page-1-5) [VxWorks中的限制](#page-7-0) [VxWorks — 安全注意事項](#page-7-1) [相關資訊](#page-7-2)

## <span id="page-0-0"></span>簡介

本檔案將說明用於升級透過主控台連線執行VxWorks韌體的存取點(AP)的方法。當使用者沒有 FTP伺服器,或者AP未配置瀏覽器可以連線的IP地址時,此方法很有用。有關如何通過Web瀏覽器 或檔案伺服器執行韌體升級的說明,請參閱[管理韌體和配置](//www.cisco.com/en/US/docs/wireless/access_point/1200/vxworks/configuration/guide/bkscgc10.html)的[更新韌體](//www.cisco.com/en/US/docs/wireless/access_point/1200/vxworks/configuration/guide/bkscgc10.html#wp1015141)部分。

## <span id="page-0-1"></span>必要條件

### <span id="page-0-2"></span>需求

本文件沒有特定需求。

### <span id="page-0-3"></span>採用元件

本文檔中的資訊基於已升級到VxWorks韌體版本12.01T1的VxWorks韌體版本12.05。此升級過程使 用運行VxWorks韌體映像12.01T1的1200 AP。

要通過AP控制檯升級韌體,需要AP韌體映像檔案。

註:有關最新版本,請參閱[無線LAN下載](//tools.cisco.com/support/downloads/go/Redirect.x?mdfid=278875243)。

要下載的檔案是一個檔案(AP12xxvxxxx.exe,自解壓歸檔檔案)。

必須再次提取該檔案,這會產生未壓縮的影象(AP12xxvxxxx.img)檔案。

註:.img檔案是安裝在AP上的檔案, 而不是.exe檔案。

要將電腦上的COM1或COM2埠連線到AP上的控制檯埠,需要使用直通的9針串列擴展電纜。連線 纜線後,請使用終端模擬器(例如超級終端機),並使用以下設定設定作業階段:

- 9600 bps
- 8個資料位
- 無奇偶校驗
- 1停止位
- 無(無)流量控制

本文中的資訊是根據特定實驗室環境內的裝置所建立。文中使用到的所有裝置皆從已清除(預設 )的組態來啟動。如果您的網路正在作用,請確保您已瞭解任何指令可能造成的影響。

#### <span id="page-1-0"></span>慣例

如需文件慣例的詳細資訊,請參閱[思科技術提示慣例。](//www.cisco.com/en/US/tech/tk801/tk36/technologies_tech_note09186a0080121ac5.shtml)

#### <span id="page-1-1"></span>支援的版本

AP必須運行VxWorks韌體版本11.40T或更高版本,才能安裝VxWorks韌體版本12.05。

## <span id="page-1-2"></span>將AP重置為出廠預設設定

如果需要將裝置重新設定為出廠預設值,請參閱[管理韌體和配置](//www.cisco.com/en/US/docs/wireless/access_point/1200/vxworks/configuration/guide/bkscgc10.html)的[重置配置](//www.cisco.com/en/US/docs/wireless/access_point/1200/vxworks/configuration/guide/bkscgc10.html)部分。

## <span id="page-1-3"></span>升級程式

本節介紹的升級程式與AP上的引導塊版本0.05有關。升級12.01T1韌體的過程是相同的,無論您的 AP上是否有可用的引導塊版本。

#### <span id="page-1-4"></span>確定引導塊版本

您需要拔下並更換電源接頭以重新啟動AP。這將確定AP上可用的引導塊版本。

當AP重新啟動時,系統會顯示介紹性資訊。啟動塊版本出現在此文本的第三行,並標籤為Bootstrap Ver。此輸出顯示了顯示的載入程式版本0.05:

System ID: 000ED77C343E Motherboard: IBM405 200MHz, 8192KB FLASH, 16384KB DRAM, Revision 00 Bootstrap Ver. 0.05: FLASH, CRC C5CA9B6B (OK) Initialization: OK

### <span id="page-1-5"></span>升級程式

完成以下步驟以升級您的AP:

- 1. 當記憶體檔案列在Memory:File標題下時,請在五秒內按Ctrl-W以進入啟動塊選單。
- 按=(等號鍵)進入主選單。 2.

```
f -- File dir
l -- downLoad file into DRAM
u -- Upload file
p -- xfer Protocol
n -- coNsole
r -- Run
s -- System info.
```
附註: 選單區分大小寫,並且沒有與Windows或UNIX命令列管理程式相同的命令提示符。 3. 按**Ctrl-Z**以顯示隱藏的重新格式化選單。將顯示以下選單項:

U -- Upgrade bootstrap from file.

```
!--- FORMAT memory bank.
```
按!(感歎號鍵Shift-1)用於清除快閃記憶體中的內容,並為新韌體騰出空間。 4.

*!--- FORMAT memory bank.*

按3選擇快閃記憶體儲存組。 5.

FORMAT Memory Bank:

 $1$  -- DRAM

2 -- Config

**3 -- FLASH**

#### 6. 按Y確認<sub>FORMAT</sub>。**注意:**此步驟將清除銀行中的所有檔案。

**Y -- \*FORMAT\***

N -- CANCEL

擦除快閃記憶體時,系統會顯示所有記憶體型別的更新內容。

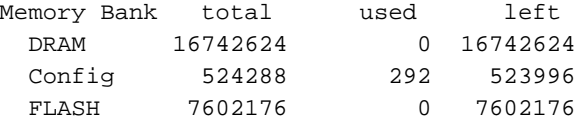

M

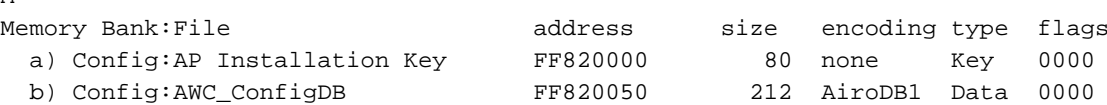

選擇檔案傳輸協定,以便為檔案傳輸進行設定。在主選單中,按p選擇傳輸協定。 7.

- c -- Copy file
- f -- File dir
- l -- downLoad file into DRAM
- u -- Upload file
- **p -- xfer Protocol**
- n -- coNsole
- r -- Run
- s -- System info.

*!--- FORMAT memory bank.*

#### 按x選擇Xmodem。

- **x -- Xmodem**
- k -- 1K-Xmodem

8. 將波特率設定為115200 bps以加速傳輸。請完成以下步驟:在主選單中,按**n**選擇控制檯。 c -- Copy file

- f -- File dir
- l -- downLoad file into DRAM
- u -- Upload file
- p -- xfer Protocol
- **n -- coNsole**
- r -- Run
- s -- System info.
- *!--- FORMAT memory bank.*

按b更改波特率。

- **b -- Baud (all N/8/1)**
- e -- Echo test (<esc> stops)
- o -- Output test (any key stops)
- l -- LED test

#### 按g將波特率設定為115200 bps。

- $a - 4800$  $b$  -- 9600 c -- 19200 d -- 28800
- e -- 38400
- f -- 57600
- **g -- 115200**

一旦控制檯速度更改,與AP的通訊就會丟失。

重置終端程式的速度以重建通訊。斷開終端程式。將其連線屬性更改為115200 bps。重新連 9. 線終端程式。

#### 10. 重新連線後,按**Esc**鍵退出選單樹並返回到AP主選單。

- $a - 4800$  $b = -9600$  $c = -19200$  $d - 28800$  $e = -38400$ f -- 57600 g -- 115200  $b$  -- Baud (all  $N/8/1$ )
- e -- Echo test (<ESC> stops) o -- Output test (any key stops)
- l -- LED test
- c -- Copy file
- f -- File dir
- l -- downLoad file into DRAM
- u -- Upload file
- p -- xfer Protocol
- n -- coNsole
- r -- Run
- s -- System info. *!--- FORMAT memory bank.*

**注意:**確保在後續步驟<u>中使用未</u>壓縮的韌體檔案(.img檔案)進行檔案傳輸。請參閱<u>[無線](//tools.cisco.com/support/downloads/go/Redirect.x?mdfid=278875243)</u> [LAN下載](//tools.cisco.com/support/downloads/go/Redirect.x?mdfid=278875243)以下載AP映像。

11. 按I(小寫L)以設定AP以接收檔案。

```
l
```

```
Using Xmodem
(type <Ctrl-X> to cancel)
CCC
```
12. 執行以下步驟通過Xmodem接收韌體檔案。**注意:**本文檔假定您通過控制檯使用超級終端進 行升級過程。按一下「超級終端機」視窗選單欄上的Transfer頁籤。在彈出視窗中選擇Send File頁籤。在Send File(傳送檔案)視窗中,瀏覽並選擇此AP需要升級到的相應未壓縮映像 檔案(img)。您應該已經在PC上下載了此[未壓縮的映](#page-0-1)像檔案。選擇**Xmodem**作為用於將檔案傳

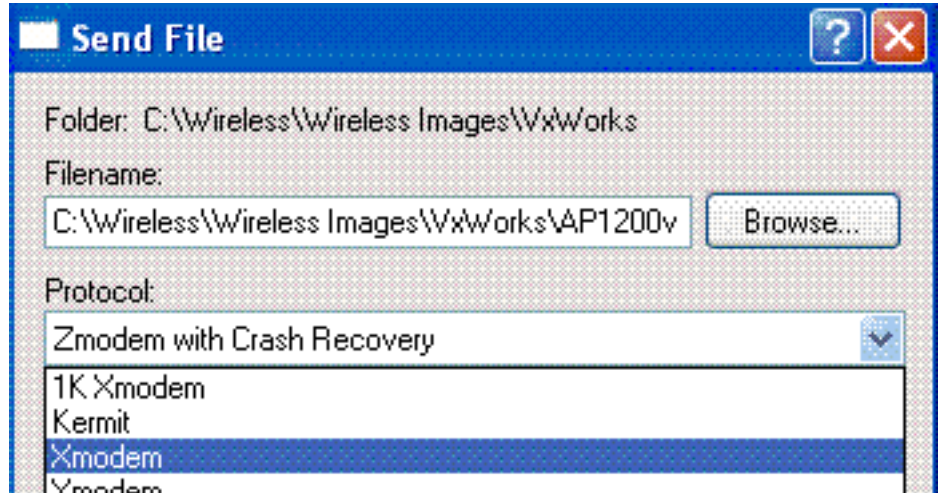

送到AP的協定。Winodem

13. 現在,通過Xmodem協定的檔案傳輸將啟動。Xmodem檔案傳輸視窗如下所示

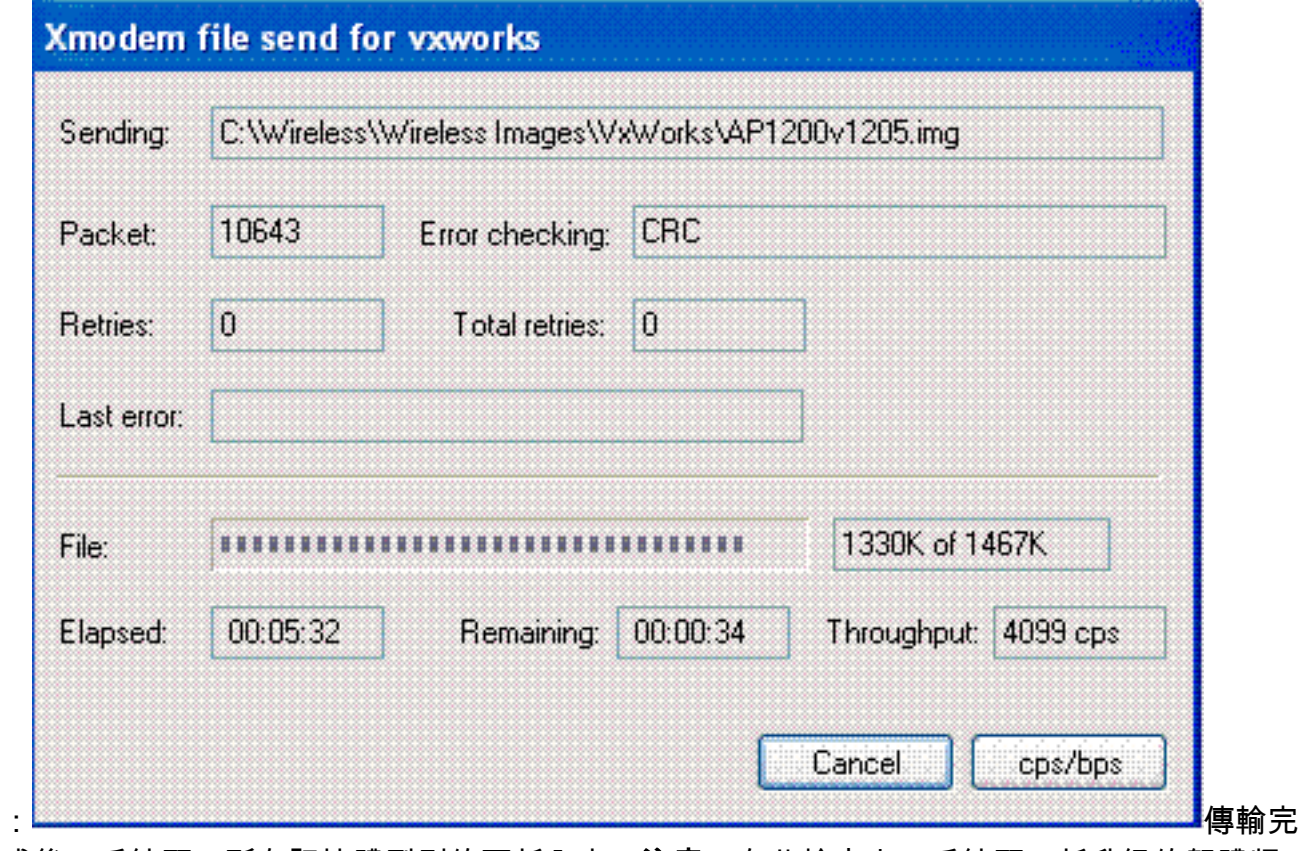

成後,系統顯示所有記憶體型別的更新內容。注意:在此輸出中,系統顯示新升級的韌體版 本12.05(以粗體突出顯示)。

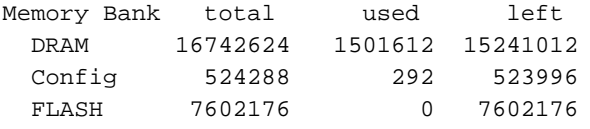

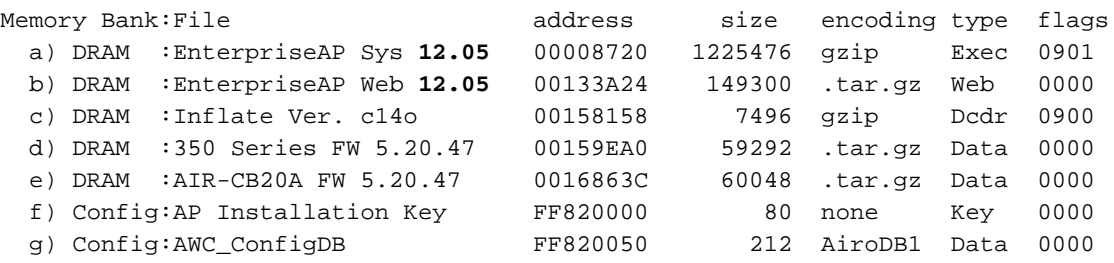

14. 將控制檯波特率設回9600 bps,以減少檔案傳輸完成後出錯或出現問題的可能性。按n在主 選單中選擇控制檯。

c -- Copy file f -- File dir

- l -- downLoad file into DRAM
- u -- Upload file
- p -- xfer Protocol
- **n -- coNsole**
- r -- Run
- s -- System info.
- *!--- FORMAT memory bank.*

#### 按b更改波特率。

- **b -- Baud (all N/8/1)**
- e -- Echo test (<esc> stops)
- o -- Output test (any key stops)
- l -- LED test

#### 按b將波特率重新設定為9600 bps。

- a -- 4800
- **b -- 9600**
- c -- 19200
- d -- 28800
- e -- 38400  $f$  -- 57600
- g -- 115200
- 一旦控制檯速度更改,與AP的通訊就會丟失。
- 重置終端程式的速度以重建通訊。斷開終端程式。將其連線屬性更改為9600 bps。重新連線 15. 終端程式。
- 16. 重新連線後,按**Esc**鍵退出選單樹並返回到AP主選單。
	- $a - 4800$  $b$  -- 9600 c -- 19200 d -- 28800 e -- 38400 f -- 57600 g -- 115200  $b$  -- Baud (all  $N/8/1$ ) e -- Echo test (<ESC> stops) o -- Output test (any key stops) l -- LED test c -- Copy file f -- File dir l -- downLoad file into DRAM u -- Upload file p -- xfer Protocol n -- coNsole r -- Run s -- System info. *!--- FORMAT memory bank.*
- 17. 手動將每個檔案(一次一個)從DRAM移動到快閃記憶體。按**c**啟動複製。

```
c -- Copy file
f -- File dir
l -- downLoad file into DRAM
u -- Upload file
p -- xfer Protocol
n -- coNsole
r -- Run
s -- System info.
!--- FORMAT memory bank.
按3選擇快閃記憶體作為目標儲存體。
```
Copy Into Bank:

1 -- DRAM

2 -- Config

**3 -- FLASH**

#### 按a以選擇要複製的第一個檔案。

File To Copy:

#### **a -- EnterpriseAP Sys 12.05**

- b -- EnterpriseAP Web 12.05
- c -- Inflate Ver. c14o
- d -- 350 Series FW 5.20.47
- e -- AIR-CB20A FW 5.20.47
- f -- AP Installation Key
- g -- AWC\_ConfigDB
- *!--- Choose* **a** to copy the first file, **EnterpriseAP Sys 12.05**, !--- from DRAM into Flash.

#### 將檔案從DRAM複製到Flash後,將顯示檔案系統的更新內容。請注意,同一檔案同時駐留在 DRAM和快閃記憶體中。

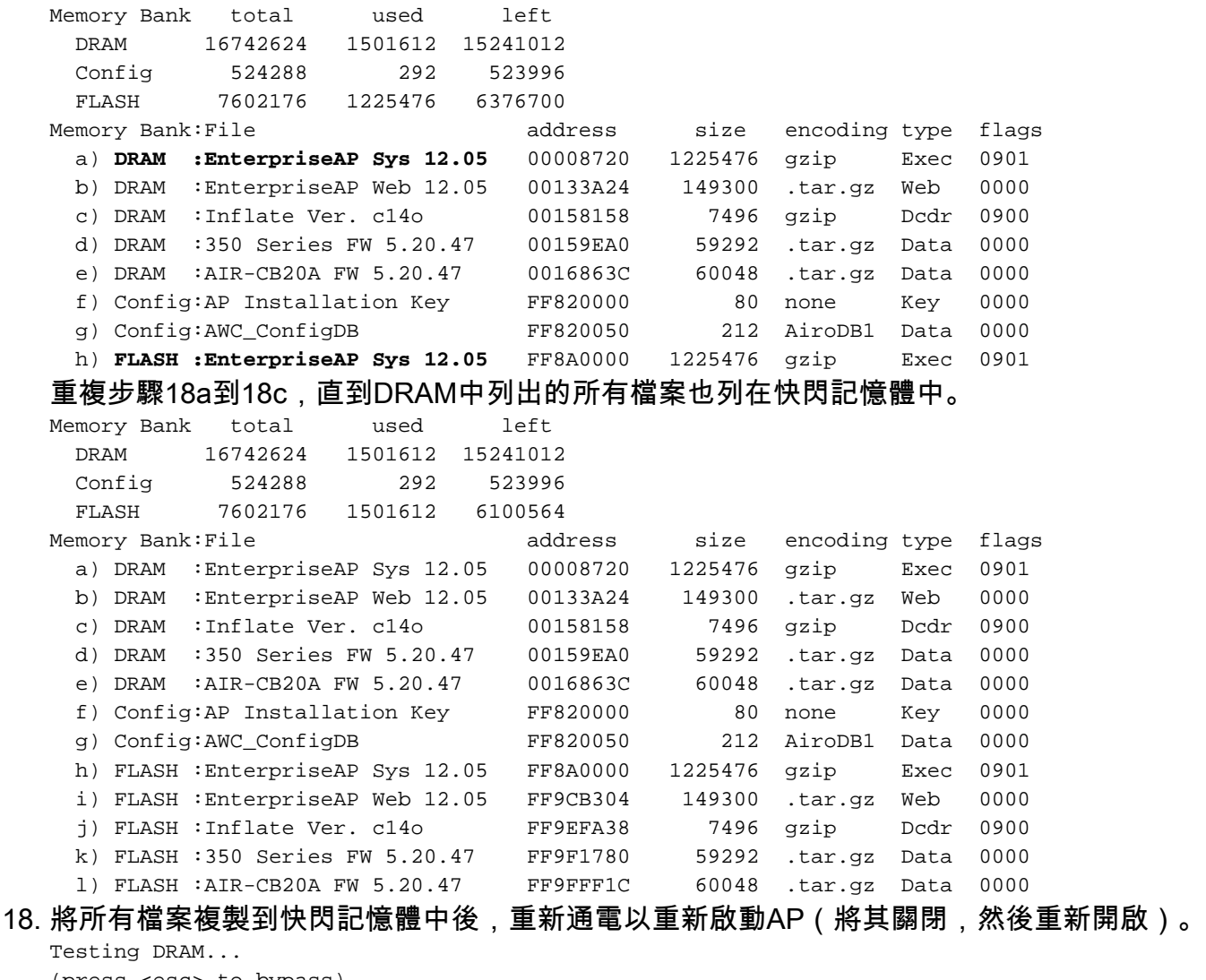

(press <esc> to bypass)

Testing DRAM... (press <esc> to bypass) DRAM OK Power-on reset. Copyright 1996-2000 Cisco Systems, Inc. Copyright 1984-2000 Wind River Systems, Inc. System ID: 000ED77C343E Motherboard: IBM405 200MHz, 8192KB FLASH, 16384KB DRAM, Revision 00 Bootstrap Ver. 0.05: FLASH, CRC C5CA9B6B (OK) Initialization: OK ..........

......

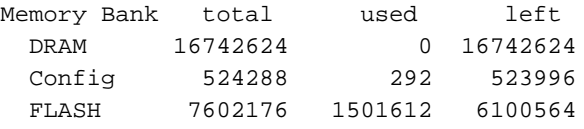

#### 新韌體的版本顯示在快閃記憶體中。

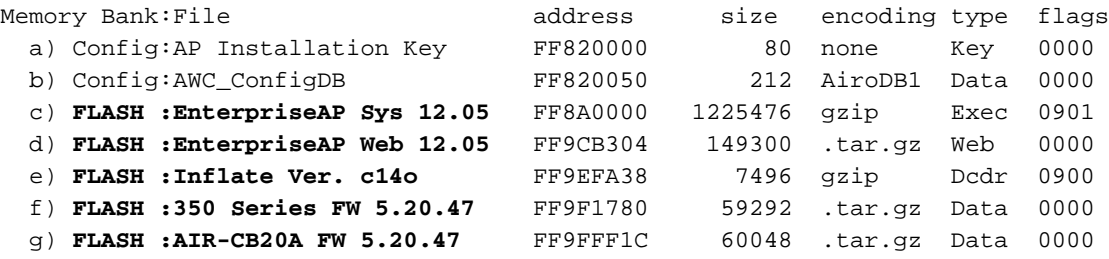

Inflating "EnterpriseAP Sys 10.12"...

- 19. 當啟動過程完成並且出現主選單時,按H以檢視「Home Menu(主選單)」。
- 驗證AP現在是否運行新的韌體版本。 20.

AP1200-ed708a [Cisco 1200 Series AP **12.05**] Uptime: 00:01:56

## <span id="page-7-0"></span>VxWorks中的限制

VxWorks韌體不支援802.11g無線電。為此,AP必須升級到12.2(13)JA版本的最低版本。因此 ,AP需要升級到Cisco IOS®以支援802.11g無線電。

## <span id="page-7-1"></span>VxWorks — 安全注意事項

當基於VxWorks的Aironet AP啟動時,且在此啟動時,如果在軟體映像成功膨脹與LAN和無線電驅 動程式載入之間的間隔期間發生重置,則裝置會丟失其配置檔案。然後,裝置會在重新載入期間恢 復為出廠預設設定。重新載入時,AP會回覆為預設服務組識別(SSID)、**海嘯和**開放驗證。因此,這 種AP允許未經身份驗證的無線客戶端訪問網路

為了減輕這種安全影響,如果AP位於可支援802.1q中繼的交換機埠上,則可將埠配置為禁止本地 VLAN的網路訪問。這阻止了對AP進行管理,而且AP只能配置為允許對標籤的VLAN進行無線訪問 。因此,當AP預設時,其未經身份驗證的無線客戶端被置於本徵VLAN中,並在交換機埠上被阻止  $\Omega$ 

## <span id="page-7-2"></span>相關資訊

- [Cisco Aironet裝置的密碼復原程式](//www.cisco.com/en/US/products/hw/wireless/ps430/products_password_recovery09186a00800949d0.shtml?referring_site=bodynav)
- [Cisco Aironet 340系列配置指南](//www.cisco.com/en/US/products/hw/wireless/ps441/products_installation_and_configuration_guides_list.html?referring_site=bodynav)
- [無線LAN下載](//tools.cisco.com/support/downloads/go/Redirect.x?mdfid=278875243&referring_site=bodynav)
- · [管理韌體和配置](//www.cisco.com/en/US/docs/wireless/access_point/350/configuration/guide/ap35ch10_ps458_TSD_Products_Configuration_Guide_Chapter.html?referring_site=bodynav)
- [運行VxWorks韌體版本12.05的Cisco Aironet 1200系列接入點的版本說明](//www.cisco.com/en/US/docs/wireless/access_point/1200/vxworks/release/notes/rn1205.html?referring_site=bodynav)
- [運行韌體版本12.01T1的Cisco Aironet 1200系列接入點的版本說明](//www.cisco.com/en/US/docs/wireless/access_point/1200/vxworks/release/notes/rn1201t1.html?referring_site=bodynav)
- [運行VxWorks軟體的Cisco Aironet 1200系列接入點的快速入門手冊](//www.cisco.com/en/US/docs/wireless/access_point/1200/vxworks/quick/guide/12KDBQSG.html?referring_site=bodynav)
- [適用於VxWorks的Cisco Aironet 1200系列存取點軟體組態設定指南](//www.cisco.com/en/US/docs/wireless/access_point/1200/vxworks/configuration/guide/ap120scg.html?referring_site=bodynav)
- [技術支援與文件 Cisco Systems](//www.cisco.com/cisco/web/support/index.html?referring_site=bodynav)